# Netcomm Wireless N150 NB14WN

Configuring in Layer2 PPPoE for Windows XP and 2000

### **IMPORTANT MESSAGE**

Your modem has been pre-configured, you do not need to follow each step of the set-up guide but should retain this document in case you need to manually configure your equipment.

To configure your PC/Laptop with your wireless password please proceed to step 4d. To change your wireless password please proceed to step 4.

### Contents

- 1. Physical Connection
- 2. Network Configuration
- 3. Configuring Internet Connection in Layer 2 PPPoE
- 4. Configuring Wireless
- 5. IPTV
- 6. Change of Password

### **1. PHYSICAL CONNECTION**

Please refer to diagram CASE2 in the Quick Reference Guide.

**PLEASE NOTE:** Have your router powered on and connected directly to your PC via Ethernet Cable before you begin, as these instructions are based on wired Ethernet connection

### 2. NETWORK CONFIGURATION

PPPoE connection does not require you to have an IP address or DNS settings manually encoded on your network card. PPPoE connection uses authentication to establish the Internet connection and its after doing this that your router is assigned an IP and DNS settings from TPG.

To begin, your PC needs to receive a private IP address from the router. Most ADSL routers have DHCP enabled by default that will take care of this.

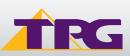

To ensure your Network Card is ready for this please follow the following steps:

- A. Click on Start -> Settings -> Control Panel -> Network Connections
- B. Right click on Local Area Connection and select Properties

C. Double click on Internet Protocol TCP/IP

- D. Ensure "Obtain an IP address automatically" is selected
- E. Ensure "Obtain DNS server address automatically" is selected
- F. Click on **OK**

| Connected, Firew     | alled                               |
|----------------------|-------------------------------------|
| C A Realtek RTL8168/ | Disable<br>Status<br>Repair         |
|                      | Bridge Connections                  |
|                      | Create Shortcut<br>Delete<br>Rename |
|                      | Properties                          |

| Connect          |                                             |         |           | 2.020     |          |         |        |   |
|------------------|---------------------------------------------|---------|-----------|-----------|----------|---------|--------|---|
| <b>≣</b> ₿ Int   | el(R)PR07                                   | 100 S   | Deskto    | p Adap    | oter     |         |        |   |
| This same        | nection use:                                | the f   | مالحدينية | , iterati |          | Con     | figure |   |
|                  | Clien: for Mi                               |         |           |           |          |         |        |   |
|                  | File and Prir<br>Network Mo                 |         |           | or Micro  | osoft Ni | etworks |        |   |
| •                | Internet Pro                                | tocol ( | TCP/IP    | 9         |          |         |        |   |
| In               | tall                                        |         | Unir      | Inte      |          | Pror    | erties |   |
| Descrip          |                                             |         | Qrm       | istali:   |          | 1 Tob   | Jennes |   |
| Transr<br>wide a | nissicn Cont<br>rea retwork<br>diverse inte | oroto   | col tha   | t provic  | les com  |         |        |   |
| Sho <u>w</u>     | icon in noti                                | icatior | n area i  | when c    | onnect   | ed      |        | _ |
|                  |                                             |         |           |           |          |         |        |   |

| neral        | Alternate Configuration                                                           |               |     |      |       |
|--------------|-----------------------------------------------------------------------------------|---------------|-----|------|-------|
| his cap      | n get IP settings assigner<br>ability. Otherwise, you ne<br>ropriate IP settings. |               |     |      |       |
| <u>o o</u> t | otain an IP address autor                                                         | natically     |     |      |       |
| OUs          | e the following IP addre                                                          | s:            |     |      |       |
| IP ad        | ldress:                                                                           | ÷             | th. | 1.1  |       |
| Sybr         | et mask:                                                                          |               | t:  |      |       |
| Defa         | ult gateway:                                                                      |               | 44  | 24   |       |
| 0 OL         | tain DNS server addres                                                            | automatically |     |      |       |
| OUs          | e the following DNS ser                                                           | er addresses: |     |      |       |
| Prefe        | rred DNS server:                                                                  |               | 12  | - 24 |       |
| Alten        | nate DNS server:                                                                  | -             | t.  |      |       |
|              |                                                                                   |               |     |      |       |
|              |                                                                                   |               |     | Ady  | anced |

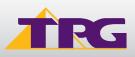

### 3. CONFIGURE LAYER 2 PPPOE

A. Open your browser and in the address bar type http://192.168.1.1 and press enter

B. Enter **admin** for both the username and password and click on **OK**. If you have changed the login credentials, please enter the current username and password for your router interface.

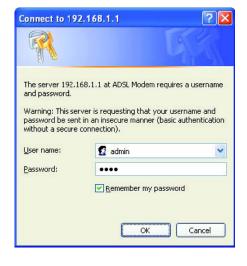

C. You should now see the site map screen.

| Status             | Start  | Interface<br>Setup | Advanced<br>Setup                        | Acces<br>Managen |            | Maintenance  | Status | Help |
|--------------------|--------|--------------------|------------------------------------------|------------------|------------|--------------|--------|------|
|                    | Device | Info Sys           | stem Log                                 | Statistics       |            |              |        |      |
| Device Information |        |                    |                                          |                  |            |              |        |      |
|                    |        | Firmware Ve        | rsion : NetComm                          | (LEM_86_N)_A01   | 1_(211980) | _31261)_2M16 |        |      |
|                    |        | MAC Add            | dress : 00:13:33:                        | 8d:47:f8         |            |              |        |      |
| LAN                |        |                    | dress : 192.168.1                        | 5                |            |              |        |      |
|                    |        |                    | Mask : 255.255.2                         |                  |            |              |        |      |
|                    |        |                    | erver : Enabled                          |                  |            |              |        |      |
| WAN                |        |                    | 1.1.1.1.1.1.1.1.1.1.1.1.1.1.1.1.1.1.1.1. |                  |            |              |        |      |
|                    |        | Virtual C          | Circuit : PVC0 N                         |                  |            |              |        |      |
|                    |        | S                  | tatus : Not Conne                        | ected            |            |              |        |      |
|                    |        | Connection         | Type : PPPoE                             |                  |            |              |        |      |
|                    |        | IP Add             | dress : 0.0.0.0                          |                  |            |              |        |      |
|                    |        | Subnet             | Mask : 0.0.0.0                           |                  |            |              |        |      |
|                    |        | Default Gate       | eway:0.0.0.0                             |                  |            |              |        |      |
|                    |        | Primary            | DNS : 0.0.0.0                            |                  |            |              |        |      |
|                    |        | Secondary          | DNS : 0.0.0.0                            |                  |            |              |        |      |
|                    |        |                    | NAT : Enabled                            |                  |            |              |        |      |
| ADSL               |        |                    |                                          |                  |            |              |        |      |
|                    | AD     | DSL Firmware Ve    | rsion : FwVer:3.                         | 12.6.1_TC3086 H  | wVer:T14   | .F7_6.0      |        |      |
|                    |        | Line               | State : Down                             |                  |            |              |        |      |
|                    |        | Modu               | lation : N/A                             |                  |            |              |        |      |
|                    |        | Annex              | Mode : N/A                               |                  |            |              |        |      |
|                    |        |                    | Downstr                                  | ream Upstream    | n          |              |        |      |
|                    |        |                    | largin : N/A                             |                  | db         |              |        |      |
|                    |        | Line Attenu        | Rate : N/A                               |                  | db<br>kbps |              |        |      |

D. You can use **Quick Start** to setup the router's ADSL connection with ease. Click **Quick Start** to get into the quick setup procedures.

E. Click **RUN WIZARD** to start up this procedure.

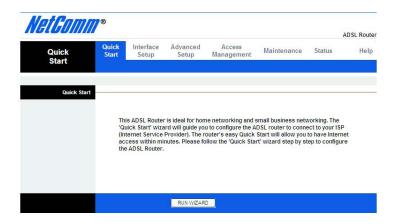

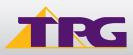

F. You may change the password by entering in a new password. Click **NEXT** to continue.

G. Select the appropriate time zone for your location. Click **NEXT** to continue.

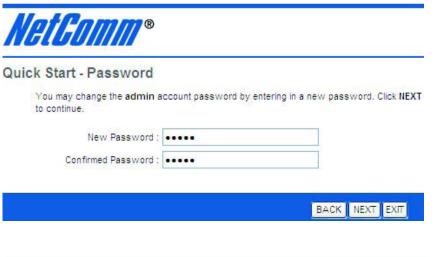

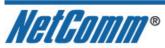

Quick Start - Time Zone

Select the appropriate time zone for your location and click NEXT to continue.

(GMT+10:00) Brisbane, Canberra, Melbourne, Sydney, Hobart

BACK NEXT EXIT

Y

H. In the ISP Connection Type screen, choose **PPPoE/PPPoA**. Click **NEXT** to continue.

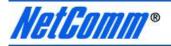

### Quick Start - ISP Connection Type

Select the Internet connection type to connect to your ISP. Click NEXT to continue.

| O Dynamic IP Address | Choose this option to obtain a IP address automatically from<br>your ISP.       |
|----------------------|---------------------------------------------------------------------------------|
| O Static IP Address  | Choose this option to set static IP information provided to you<br>by your ISP. |
| • PPPoE/PPPoA        | Choose this option if your ISP uses PPPoE/PPPoA. (For most DSL users)           |
| O Bridge Mode        | Choose this option if your ISP uses Bridge Mode.                                |

BACK NEXT EXIT

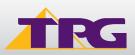

### **Netcomm N150 NB14WN**

| I. Enter the following connection information into |
|----------------------------------------------------|
| relevant field, Click <b>NEXT</b> to continue.     |
| Username: can be found in the ADSL                 |
| Configuration Details letter                       |
| Password: the password you nominated at the        |
| time of registration                               |
| VPI: 8                                             |
| VCI: 35                                            |
| Connection Type: PPPoE LLC                         |

| NetGomm* |
|----------|
|----------|

### Quick Start - PPPoE/PPPoA

Enter the PPPoE/PPPoA information provided to you by your ISP. Click NEXT to continue.

| Username:        | userna | ame       |
|------------------|--------|-----------|
| Password:        |        |           |
| VPI:             | 8      | (0~255)   |
| VCI:             | 35     | (1~65535) |
| Connection Type: | PPPoE  | LLC 🔻     |

J. Please click **NEXT** to confirm your changes.

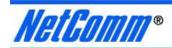

Quick Start Complete !!

The Setup Wizard has completed. Click on BACK to modify changes or mistakes. Click NEXT to save the current settings.

BACK NEXT EXIT

BACK NEXT EXIT

K. Please click **CLOSE** to exit the Quick Start Wizard.

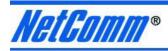

Quick Start Completed !!

Saved Changes.

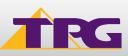

CLOSE

### **Netcomm N150 NB14WN**

### 4. CONFIGURING WIRELESS

### Things you need to know before you begin:

By default the NB14WN that you purchased from TPG is configured with the following wireless security settings:

### SSID (name for the wireless connection):

Netcomm Wireless (router default) **Authentication Type:** WPA-PSK/WPA2-PSK **Encryption:** TKIP/AES **Pre Shared Key:** initially configured to be the same as your TPG password. You can enter your own text as an option.

To use Wireless be sure that you already have set up your wireless adapter.

To begin your wireless setup please connect your computer to your router via Ethernet cable.

A. If you are still logged into your router, click on "Wireless" in the top menu. If you are not logged in anymore use your browser to go to 192.168.1.1 and login with admin as the username and admin as your password.

| Connect to 192.                      | 168.1.1                                                                                                | ? 🔀         |
|--------------------------------------|----------------------------------------------------------------------------------------------------|-------------|
| 7                                    |                                                                                                    |             |
| and password.<br>Warning: This serve | 3.1.1 at ADSL Modem requir<br>er is requesting that your us<br>an insecure manner (basic<br>nnection). | sername and |
| <u>U</u> ser name:                   | 🕵 admin                                                                                                | ~           |
| Password:                            | ••••                                                                                                   |             |
|                                      | Remember my passw                                                                                      | Cancel      |

B. Go to **Interface** -> **Wireless** to setup the wireless parameters.

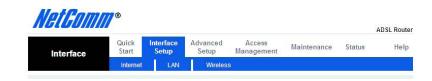

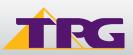

C. Ensure that the following is selected:

**SSID:** Netcomm Wireless (router default) Note: SSID is the name of your wireless network. You can change the SSID. Only devices with the same SSID can interconnect. **Authentication Type:** WPA-PSK/WPA2-PSK

**Encryption:** TKIP/AES **Pre Shared Key:** initially configured to be the same as your TPG password.

Note: Pre Shared Key is the password of your wireless network. You can enter your own password as an option.

D. Click on Save

E. To connect using wireless, go to Start -> Control Panel

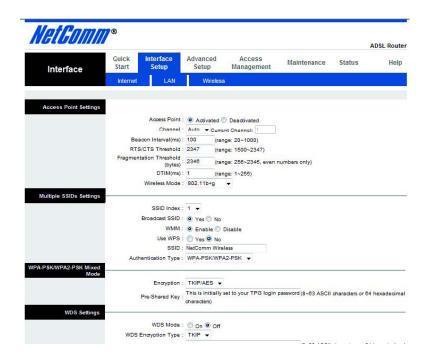

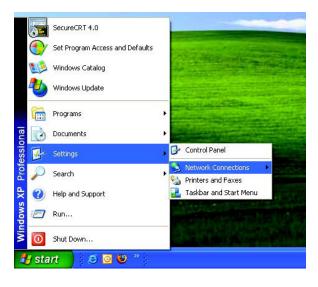

F. Double click on 'Network Connections'

G. Right click on your wireless adapter and go to '**View Available Wireless Networks**'

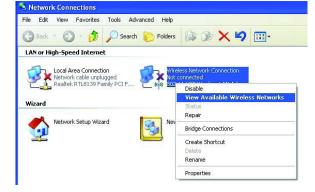

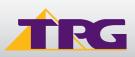

## **Netcomm N150 NB14WN**

H. Find the SSID (network name) of your router and click on **Connect**. By default, the network name should be **Netcomm Wireless**.

However if you have changed the network name in step 4c, please select your personal wireless network name.

| Network Tasks                                                                                                    | Choose a wireless network                                                                 |                |
|----------------------------------------------------------------------------------------------------|-------------------------------------------------------------------------------------------|----------------|
| 💋 Refresh network list                                                                                                    | Click an item in the list below to connect to a wireless network in range<br>information. | or to get more |
| Set up a wireless network<br>for a home or small office                                                                                           | ((p)) NetComm Wireless                                                                    | 6000           |
| Related Tasks                                                                                                    | ((o)) SSID1                                                                               |                |
| <ul> <li>Learn about wireless<br/>networking</li> <li>Change the order of<br/>preferred networks</li> <li>Change advanced<br/>settings</li> </ul> | Unsecured wireless network                                                                | 000e<br>000e   |
|                                                                                                    |                                                                                           |                |

I. You will now be prompted to enter your **WAP Key /** wireless password. This is the same as your TPG password if you did not change it on the router.

### J. Click on Connect.

K. You should now see your status as 'Connected'.

#### 5. IPTV

Your Netcomm NB14NW modem is pre configured with the TPG IPTV settings. Should you require further assistance please contact the TPG helpdesk on 13 14 23 (option 2)

### 6. CHANGE OF PASSWORD

For security purposes we highly recommend that you change your password if you are using your default or if you believe your password security has been compromised.

To change your password, first please visit

<u>https://cyberstore.tpg.com.au/your\_account/?function=changepassword</u>. Your new password will take approximately 10-15 minutes to take effect, after which you must reconfigure your new password in your router.

To update the password in your router, please follow Step 3 of this guide (Configure Layer 2 PPPoE).

### PLEASE NOTE:

ADSL routers will by default be capable of automatic authentication. This means your router will use your credentials you have provided to make the Internet connection. Each time your router is powered on, it will initialize this automated authentication process after which your router will receive a public IP address (fi xed or dynamic depending on your plan) and DNS settings from TPG.

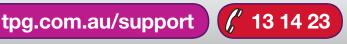

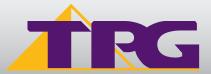